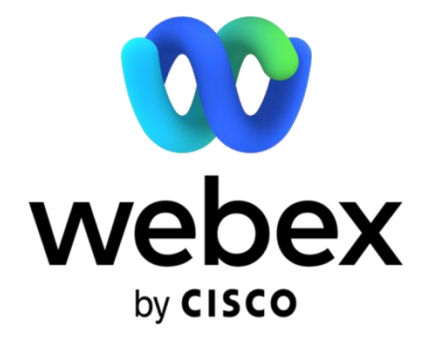

# Webex Meetings 與會篇

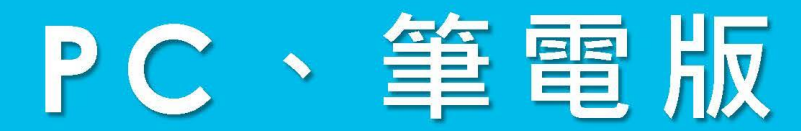

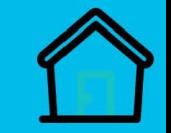

一、未下載軟體,使用瀏覽器參與: <https://www.webex.com/zh-tw/index.html>

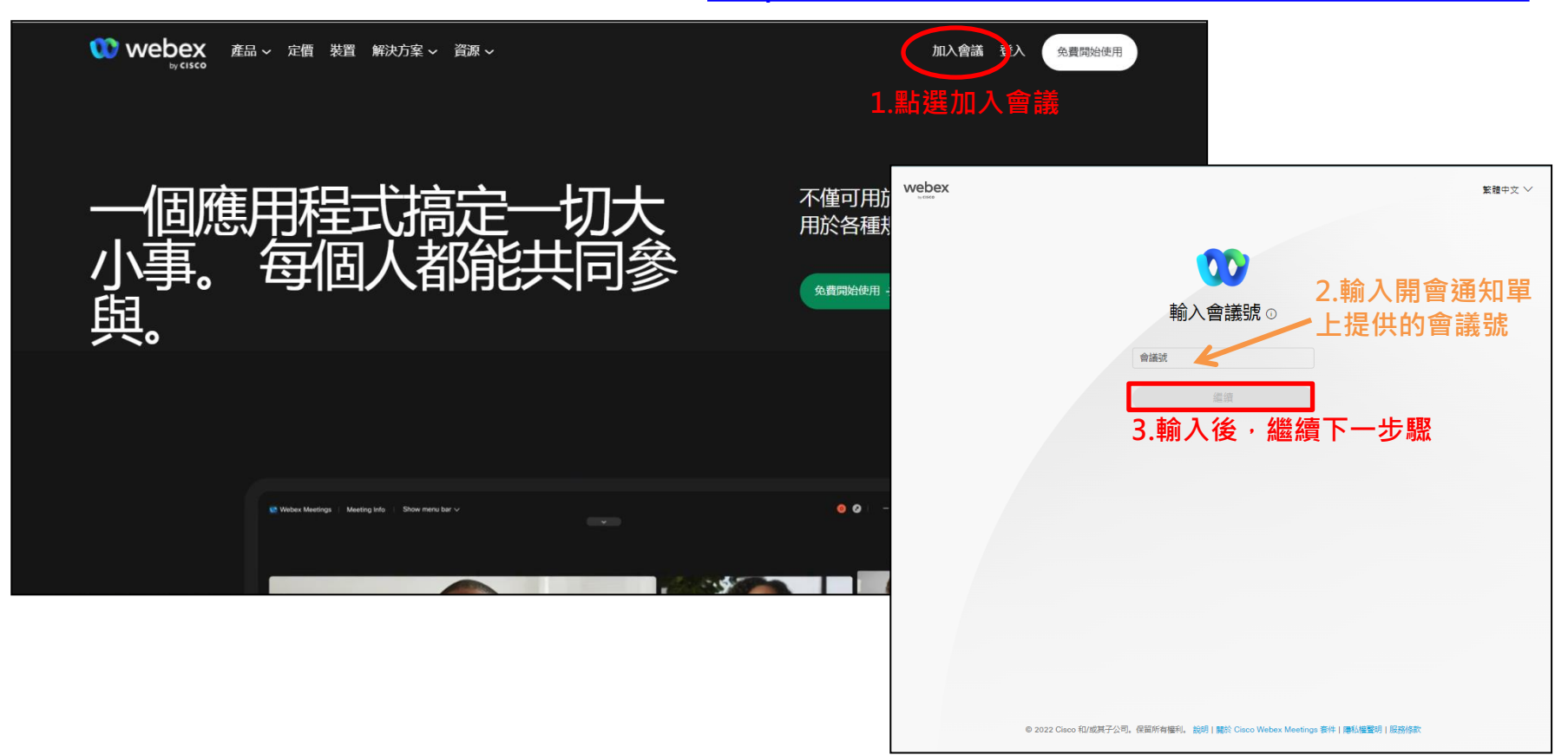

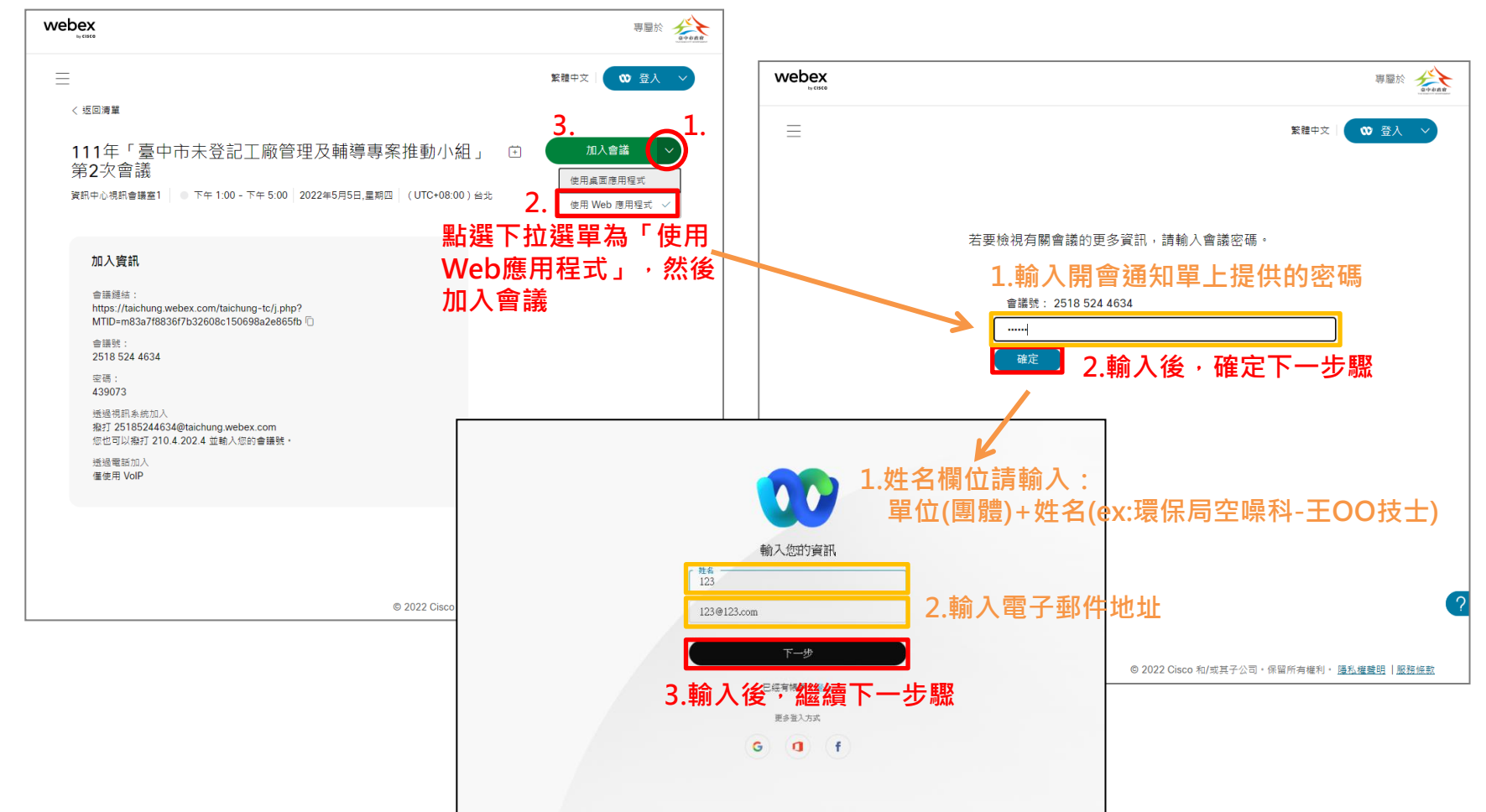

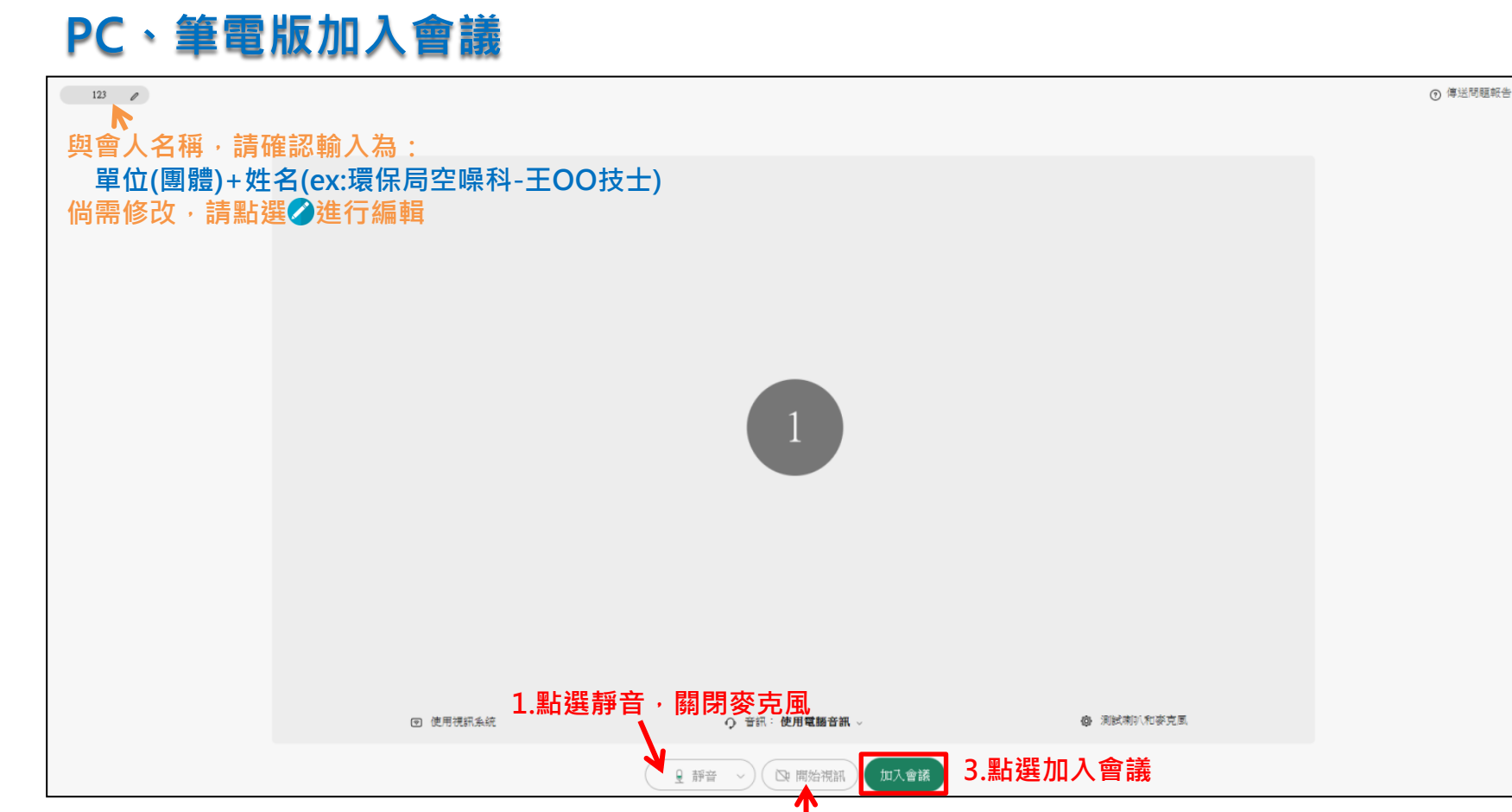

2.開啟視訊,確認鏡頭

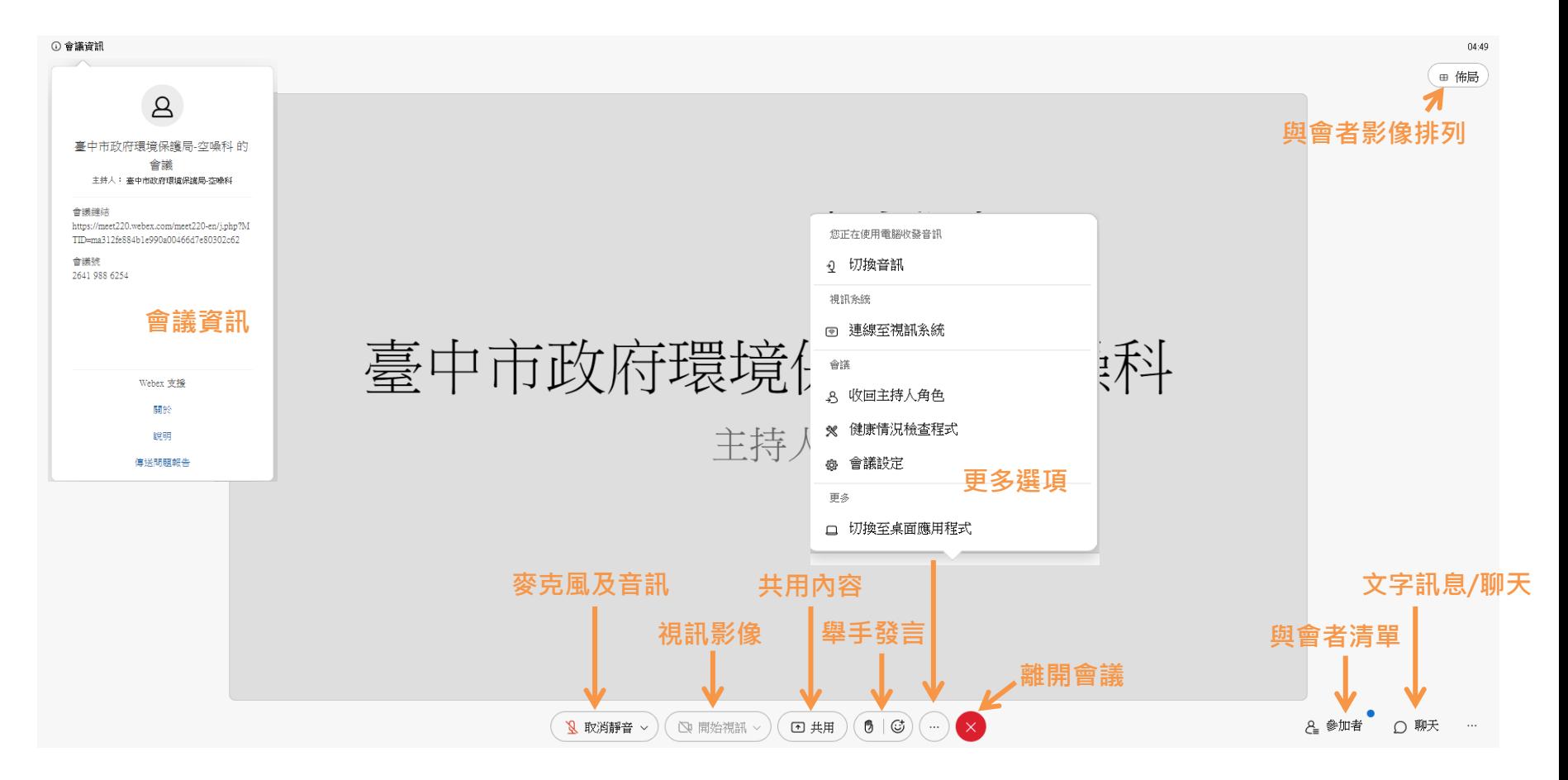

#### 二、下載Webex軟體[:https://www.webex.com/zh-tw/downloads.html](https://www.webex.com/zh-tw/downloads.html)

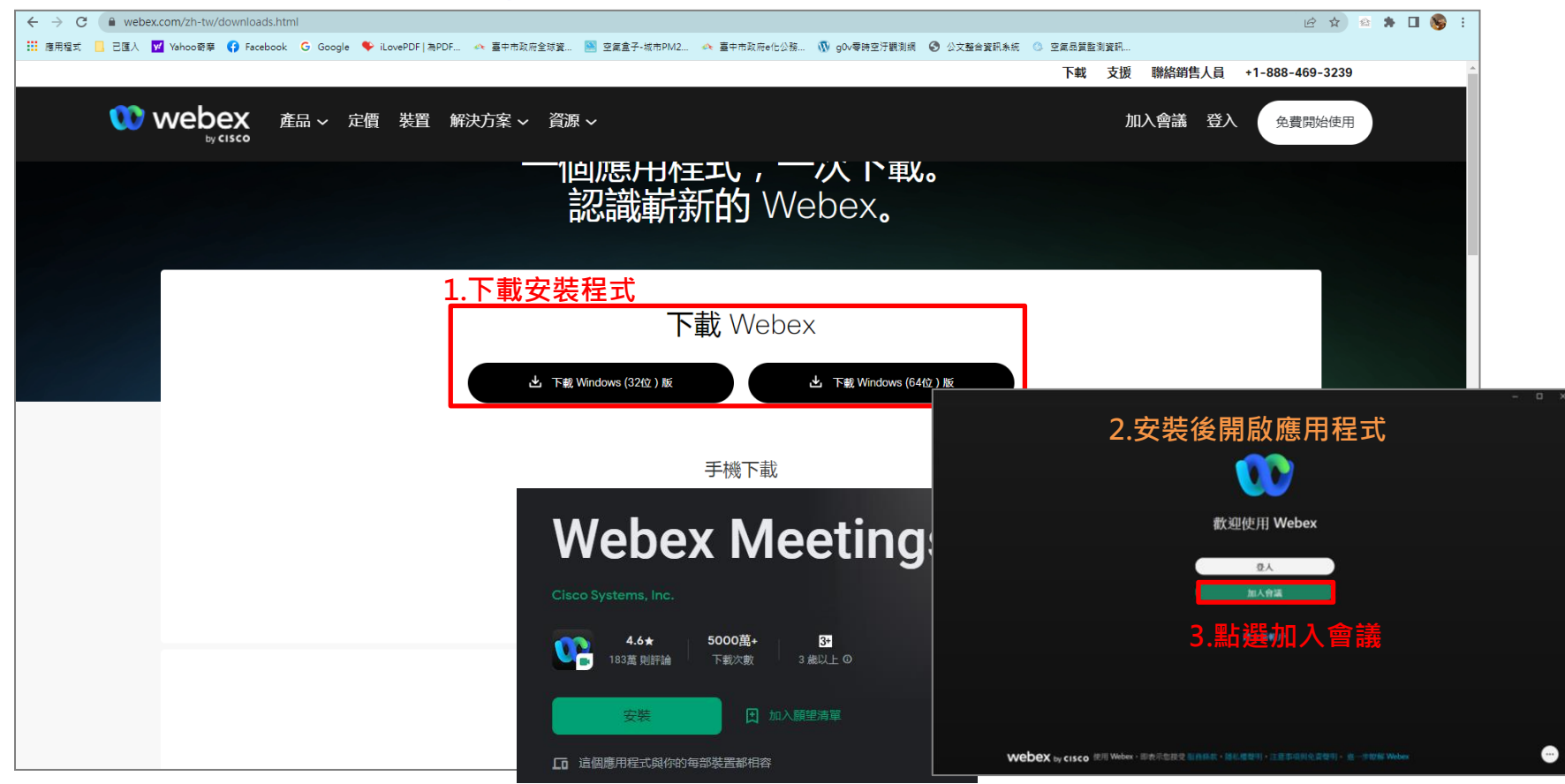

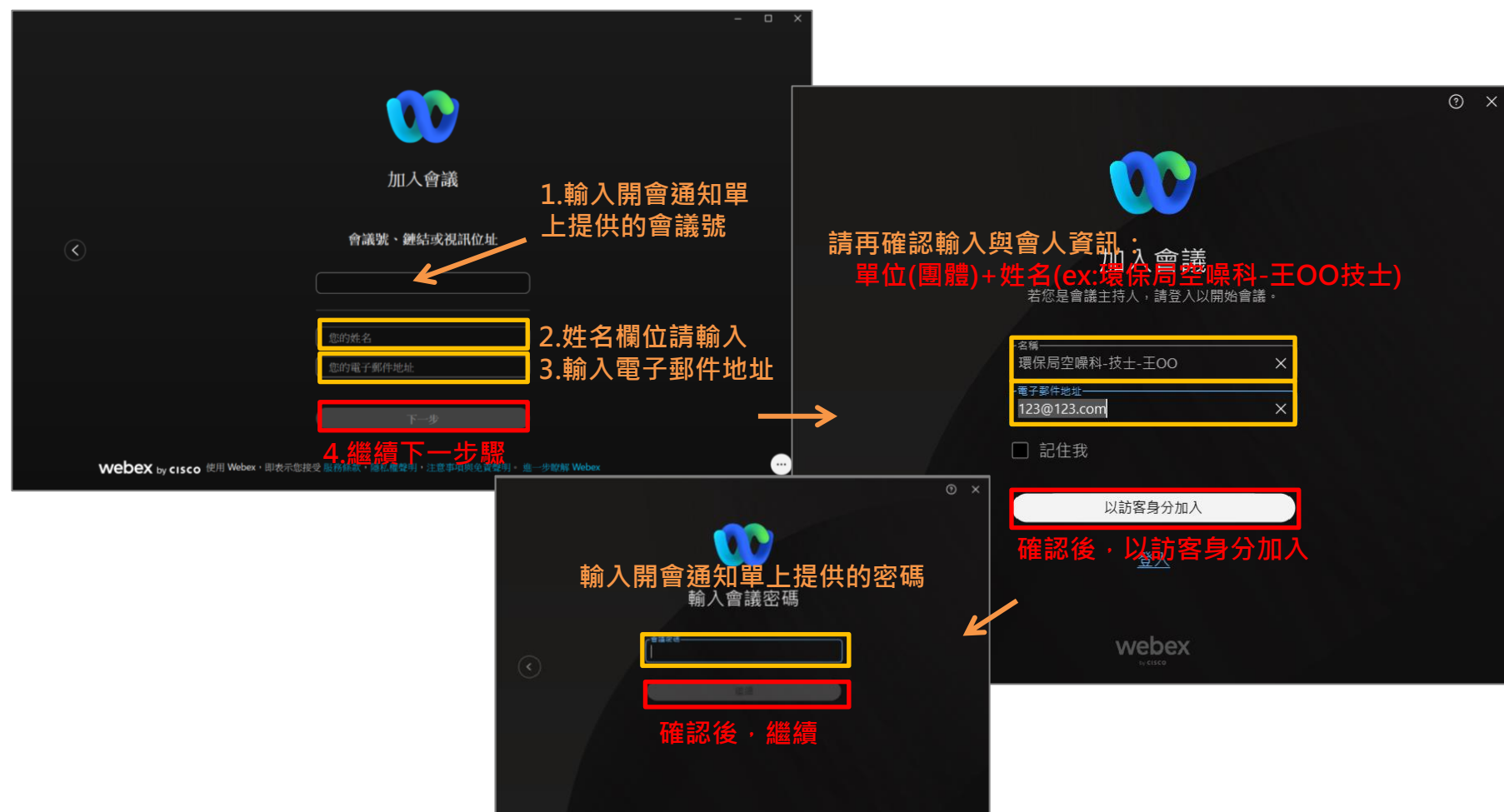

![](_page_8_Picture_0.jpeg)

![](_page_8_Figure_1.jpeg)

# PC、筆電版操作介面

![](_page_9_Figure_1.jpeg)

# PC、筆電版操作介面

其他與會人員視訊顯示於上方 已連線 • | - □ × ● 會議資訊 ■ 顯示功能表列 ∨ **O** Webex v 参加者 (4)  $\times$ □ 佈局 資訊中心視訊會議室1 Q 搜尋 三 田 方格 80筆  $\Box$  $\mathbb{B}$ 我 舞台 資訊中心視訊會議室1 門堆疊  $\checkmark$ 主持人 **田並排** 口 手機  $\Delta$  $\mathcal{A}$  $\Box$ 全螢幕檢視 8 → 筆電2  $\mathcal{B}$  $\Box$ 顯示沒有視訊的參加者  $\checkmark$ 不發言時自動隱藏名稱  $\checkmark$ 顯示所有名稱 隱藏所有名稱 在舞台上顯示目前發言人

主要視窗為「舞台」,

□ 停止視訊 > □ 共用 Ø 取消靜音 ∨  $\odot$   $\cdots$ 

2 参加者 ○ 聊天 …

# 開啟「降低背景雜訊」功能

O Webex ① 會議資訊 隱藏功能表列へ

檔案(E) 編輯(E) 共用(S) 檢視(V) 音訊和視訊(A) 參加者(P) 會議(M) 說明(H)

#### 已連線 · | - □ × ※如麥克風會收到許多背景雜音, 建議開啟「降低暫時的背景雜訊」功能

![](_page_11_Figure_4.jpeg)

# 手機APP版

![](_page_12_Picture_1.jpeg)

![](_page_13_Picture_0.jpeg)

#### 手機裝置請搜尋:WebexMeetings

![](_page_13_Figure_2.jpeg)

![](_page_14_Picture_0.jpeg)

![](_page_14_Figure_1.jpeg)

![](_page_14_Figure_2.jpeg)

![](_page_14_Figure_3.jpeg)

![](_page_15_Figure_0.jpeg)

#### 視訊會議連線補充說明事項

✔建議使用耳麥,並建議避免在其他背景音較多的場所以減少音訊干擾, 並可嘗試開啟「降低背景雜訊」功能・開啟方法請參考前面操作說明。

✔請確認所使用設備(電腦、平板或手機)的喇吧(耳機)、麥克風及攝影機功 能為開啟狀態,發言時並請對準麥克風

✓除主持端設定影像釘選,在非多格畫面時系統預設為自動顯示當前發言人 的影像 · 惟二者之影像切換會有時間差 ( 依近日測試情形快則3~5秒 · 慢 則7~10秒)‧故聲音會比影像先出現‧供參考

#### 視訊會議連線補充說明事項

#### ✓主持端如果要幫與會者開啟麥克風時, 需要先經過與會者點選「將我取消靜音」按鈕才能開啟麥克風。

![](_page_17_Figure_2.jpeg)

![](_page_18_Picture_0.jpeg)

![](_page_18_Picture_1.jpeg)